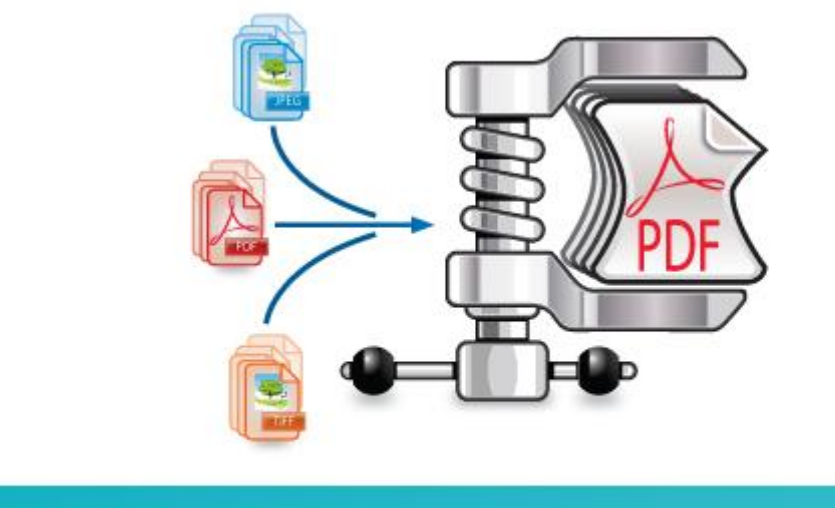

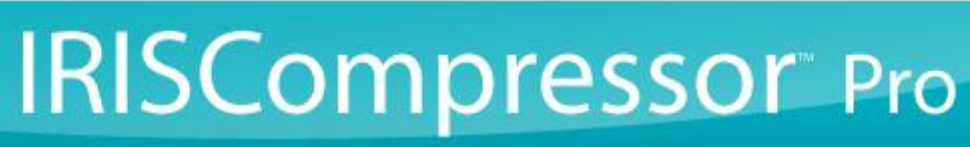

**Anleitung für Benutzer**

# **Inhaltsverzeichnis**

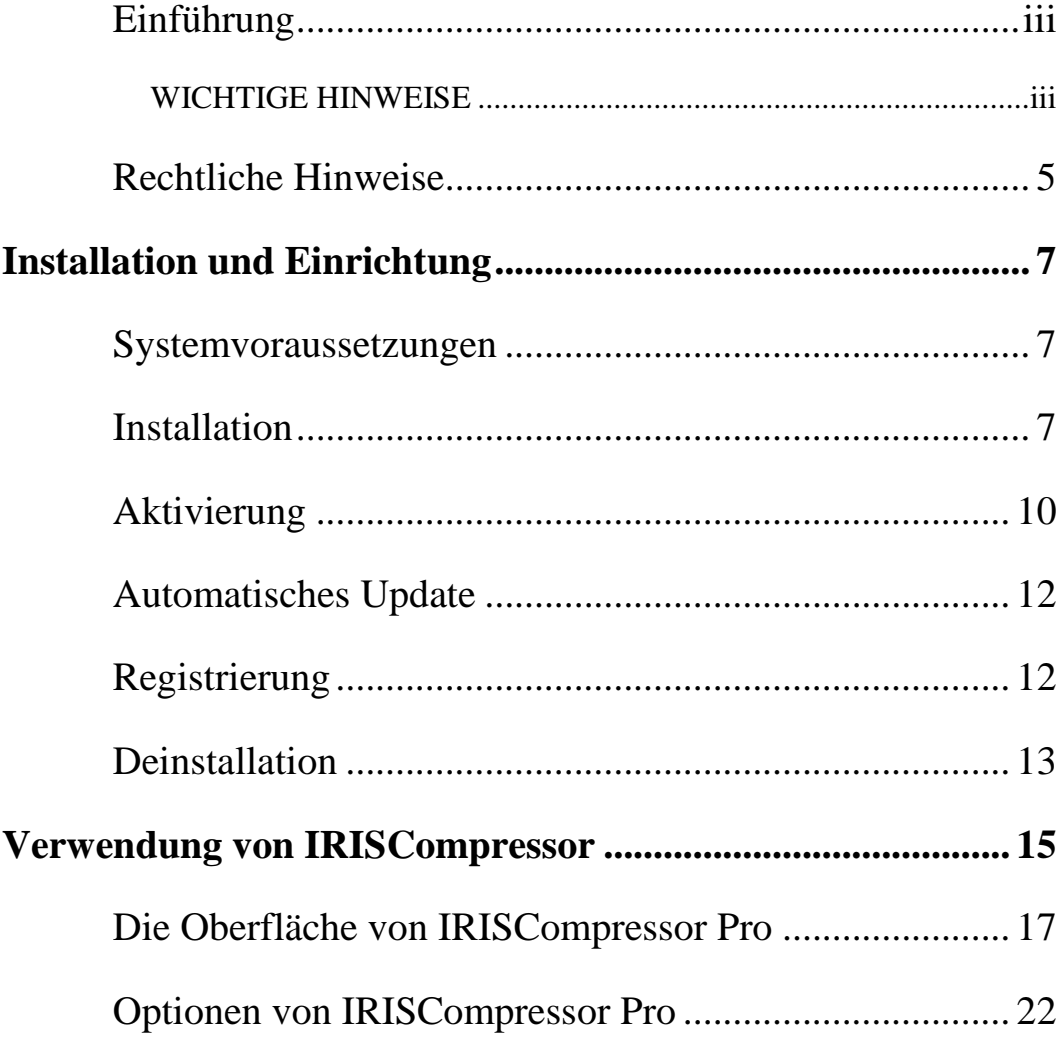

# <span id="page-2-0"></span>**EINFÜHRUNG**

IRISCompressor ist ein praktisches Komprimierungstool, mit dem Sie Ihre Bilder und PDF-Dateien mit nur wenigen Mausklicken in komprimierte PDF- oder XPS- Dateien konvertieren können.

Dank der OCR-Technologie (optische Zeichenerkennung) von IRIS ist der Text in den von IRISCompressor generierten PDF- und XPS-Dateien vollständig durchsuchbar.

Sie können IRISCompressor entsprechend Ihren Anforderungen entweder über seine Oberfläche oder direkt durch Rechtsklick auf die Dateien verwenden.

## <span id="page-2-1"></span>**WICHTIGE HINWEISE**

IRISCompressor Pro kann mehrere Bild- und PDF-Dateien gleichzeitig verarbeiten. Die Gesamtanzahl der Seiten darf dabei 25 nicht übersteigen. Die OCR kann in den Sprachen ausgeführt werden, die Sie während der Installation ausgewählt haben (maximal 5).

Wenn Sie größere Eingabedateien oder ganze Dateistapel komprimieren möchten, empfehlen wir Ihnen unsere anderen I.R.I.S.-Produkte wie **Readiris** und **IRISDocument Server**. Diese Produkte unterstützten auch eine große Anzahl an OCR-Sprachen. Weitere Informationen erhalten Sie auf der Website von I.R.I.S. unter **[http://www.irislink.com.](http://www.irislink.com/)**

Die in diesem Dokument enthaltenen Informationen und Verfahren basieren auf dem Betriebssystem Windows 7.

## <span id="page-3-0"></span>**RECHTLICHE HINWEISE**

*ICOMP\_Pro-dgi/pko-25012012-04*

#### **Urheberrechte**

Copyrights © 2011–2012 I.R.I.S. Alle Rechte vorbehalten.

Die Urheberrechte zur IRISCompressor-Software und dieser Veröffentlichung liegen bei I.R.I.S.

Die in diesem Dokument enthaltenen Informationen sind Eigentum von I.R.I.S. Änderungen des Inhalts sind zu jeder Zeit ohne Ankündigung vorbehalten und stellen keinerlei bindende Verpflichtungen seitens I.R.I.S dar. Die in diesem Dokument beschriebene Software unterliegt einer Lizenzvereinbarung, in der die Nutzungsbedingungen dieses Produkts enthalten sind. Die Verwendung dieser Software und das Anfertigen von Kopien dieser Software sind ausschließlich im Rahmen der in dieser Vereinbarung aufgeführten Bedingungen zulässig. Teile dieser Veröffentlichung dürfen nicht ohne die vorherige schriftliche Genehmigung von I.R.I.S. vervielfältigt, übertragen, in einem Abfragesystem gespeichert oder in eine andere Sprache übersetzt werden.

#### **Marken**

Das I.R.I.S.-Logo und IRISCompressor sind Marken von I.R.I.S.

OCR ("Optical Character Recognition"), IDR ("Intelligent Document Recognition") und iHQC ("intelligent High Quality Compression) sind Technologien von I.R.I.S.

Alle anderen in dieser Veröffentlichung aufgeführten Produkte sind Marken oder eingetragene Marken der entsprechenden Inhaber.

iHQC $\text{N}$  patent-protected. US Patent No. 8,068,684 B2.

# <span id="page-4-0"></span>**INSTALLATION UND EINRICHTUNG**

## <span id="page-4-1"></span>**SYSTEMVORAUSSETZUNGEN**

Im Folgenden sind die **Mindestanforderungen an ein System** für die Verwendung von IRISCompressor aufgeführt:

- Ein PC auf Pentium-Basis.
- 128 MB RAM.
- 115 MB freier Festplattenspeicher.
- Betriebssysteme Microsoft Windows XP, Windows Vista, Windows 7

# <span id="page-4-2"></span>**INSTALLATION**

#### **Vor dem Herunterladen der Installationsdatei:**

Überprüfen Sie, ob Sie eine 32-Bit- oder 64-Bit-Version benötigen. Dazu rufen Sie die Windows **Systemsteuerung** auf und klicken auf **System**. Unter **Systemtyp** ist Ihre Bit-Version angegeben.

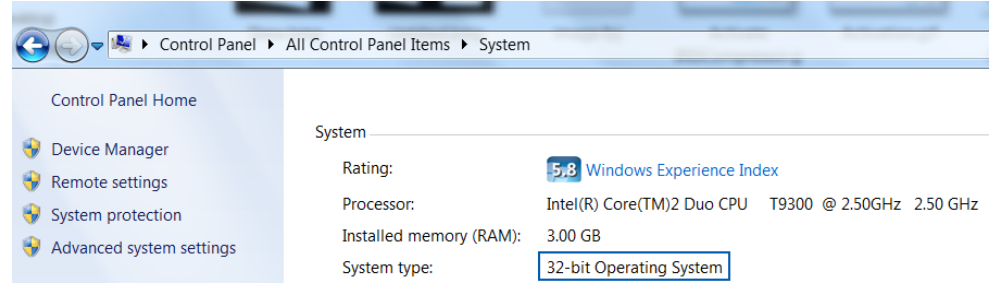

## **So installieren Sie IRISCompressor:**

- **Elektronische Softwareversion**: Laden Sie die Installationsdatei auf Ihren Computer herunter.
- Doppelklicken Sie auf die Installationsdatei, um sie zu starten.

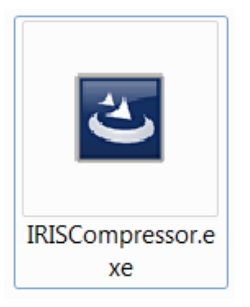

 Wählen Sie die **Installationssprache** aus und klicken Sie auf **OK**.

**ACHTUNG IRISCompressor Pro**: Die hier ausgewählte Sprache wird in den nächsten Installationsschritten automatisch als OCR-Sprache ausgewählt.

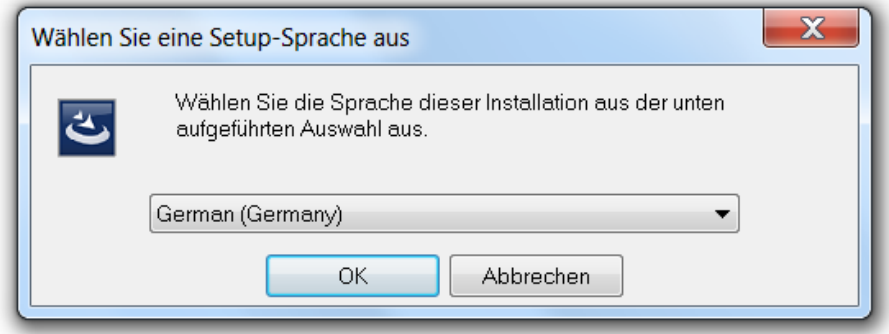

- Klicken Sie dann auf **Weiter** und folgen Sie den Bildschirmanweisungen.
- Markieren Sie Ich stimme den Bedingungen des Lizenzvertrags zu und klicken Sie auf Weiter.
- Geben Sie einen **Benutzernamen** und eine **Organisation** (optional) ein.

 **IRISCompressor Pro**: Wählen Sie die Sprachen aus, in der IRISCompressor Dokumente erkennen soll, und klicken Sie auf **Installieren**.

Sie können bis zu 5 Sprachen auswählen. Die von Ihnen ausgewählte Installationssprache wurde automatisch ausgewählt, aber Sie können diese bei Bedarf ändern.

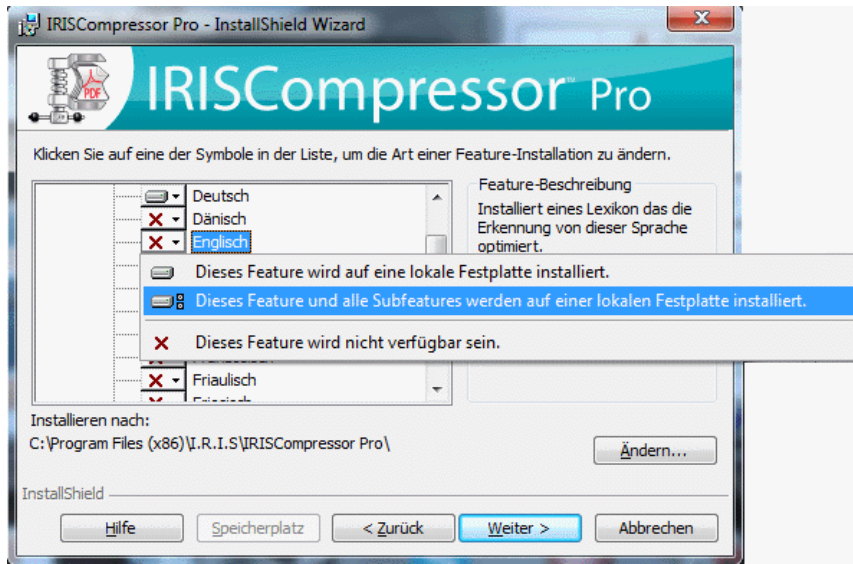

- Wählen Sie den Zielordner aus, in dem IRISCompressor installiert werden soll, und klicken Sie auf **Installieren**.
- Klicken Sie auf **Fertigstellen**, um die Installation abzuschließen.

**DIRISCompressor Pro**: Wenn Sie andere als die von Ihnen ausgewählten OCR-Sprachen installieren möchten, deinstallieren Sie IRISCompressor. Dann installieren Sie IRISCompressor erneut und wählen die anderen von Ihnen gewünschten Sprachen aus.

Es wird empfohlen, nicht mehr als eine Version von IRISCompressor gleichzeitig installiert zu haben. Wenn Sie zu einer höheren Version wechseln möchten, deinstallieren Sie zuerst die aktuelle Version, bevor Sie die höhere Version installieren. Weiter Informationen finden Sie unter dem Thema **[Deinstallation](#page-10-0)**.

## <span id="page-7-0"></span>**AKTIVIERUNG**

Nachdem Sie IRISCompressor installiert haben, ist eine Aktivierung erforderlich. Nicht aktivierte Kopien von IRISCompressor können nur 10 Tage verwendet werden.

#### **So aktivieren Sie IRISCompressor:**

 Klicken Sie mit der rechten Maustaste auf eine Datei, die Sie komprimieren möchten. In dem eingeblendeten Menü klicken Sie dann auf **IRISCompressor** > **Hier komprimieren**.

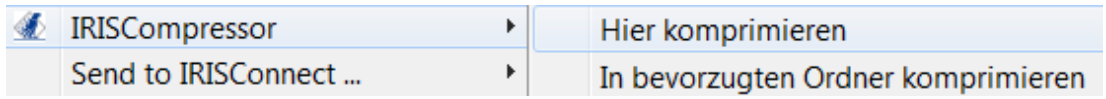

 Sie werden dann aufgefordert, IRISCompressor zu aktivieren. Wählen Sie zum Aktivieren dann **Ja**.

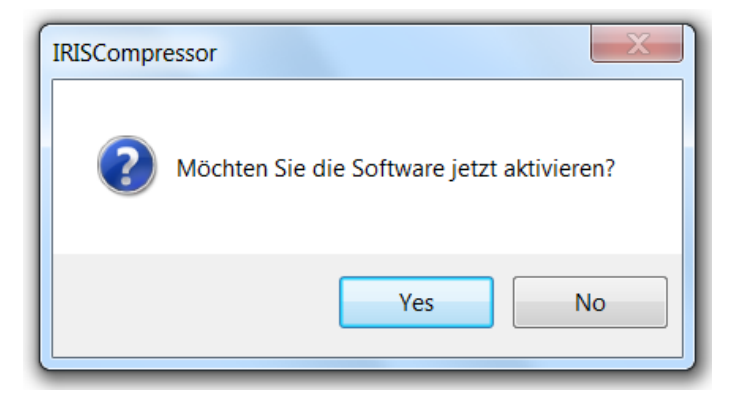

 Geben Sie in das Feld **Aktivierungsschlüssel** Ihren Aktivierungsschlüssel ein.

Wenn Sie die elektronische Softwareversion von IRISCompressor heruntergeladen haben, wurde Ihnen der Aktivierungsschlüssel per E-Mail gesendet.

Wenn Sie eine reguläre Version gekauft haben, steht der Aktivierungsschlüssel in der Produktpackung.

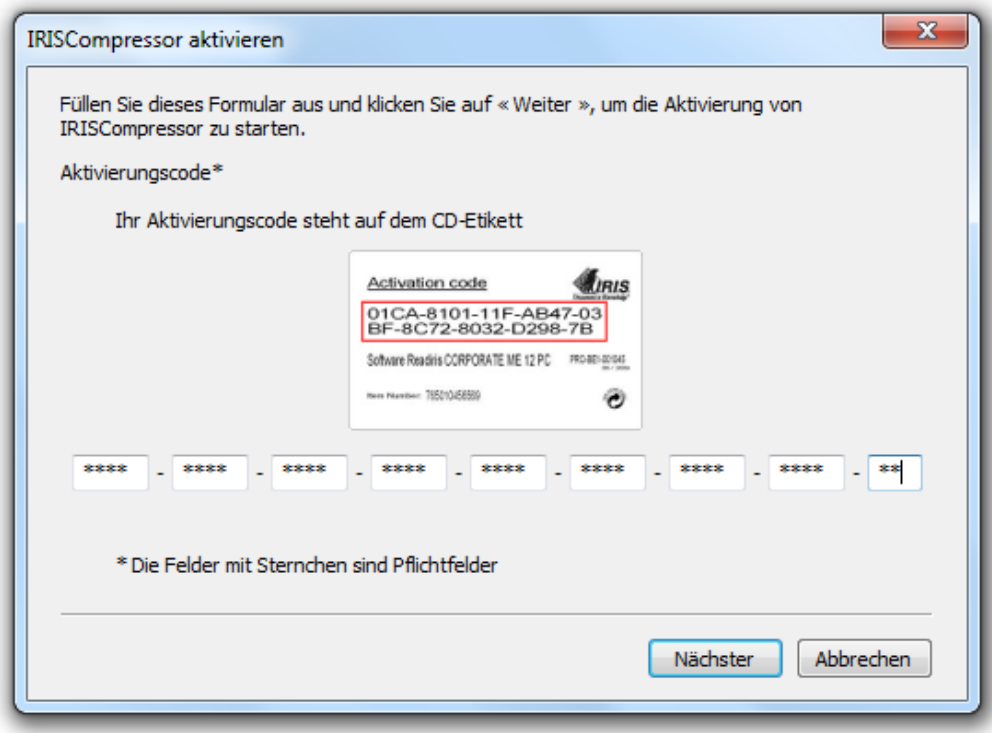

 Klicken Sie dann auf **Weiter** und folgen Sie den Bildschirmanweisungen.

Beachten Sie, dass für die Fertigstellung der Aktivierung eine Internetverbindung erforderlich ist.

Wenn Sie auf dem Rechner nicht mit dem Internet verbunden sind, die Aktivierung aber trotzdem durchführen möchten, klicken Sie dennoch auf **Weiter**. Es wird ein neues Dialogfeld angezeigt. Wählen Sie **Manuelle Aktivierung** aus und folgen Sie den angezeigten Anweisungen.

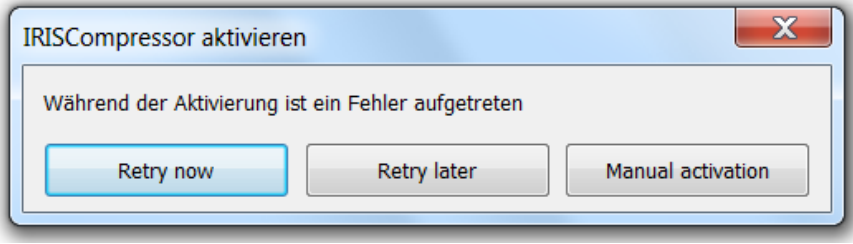

# <span id="page-9-0"></span>**AUTOMATISCHES UPDATE**

Wenn ein neues Update verfügbar ist, werden Sie jedes Mal aufgefordert, dieses zu installieren. Klicken Sie zum Installieren des Updates auf **Herunterladen und Installieren**.

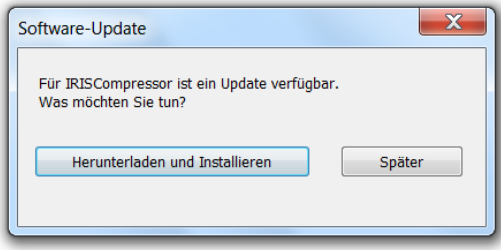

# <span id="page-9-1"></span>**REGISTRIERUNG**

Beim ersten Starten von IRISCompressor werden Sie aufgefordert, das Tool zu registrieren. Die Registrierung Ihrer Kopie von IRISCompressor beinhaltet für Sie Vorteile wie Produktupdates, Produktsupport, Rabatte auf neue Produkte usw.

## **So registrieren Sie Ihr Produkt:**

Füllen Sie das Registrierungsformular aus und klicken Sie auf **Jetzt registrieren**.

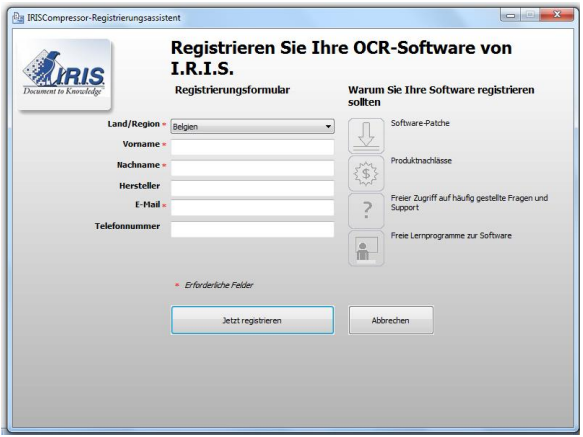

Wenn Sie die Software zu einem späteren Zeitpunkt registrieren möchten, klicken Sie auf **Abbrechen**. Sie können IRISCompressor später registrieren, indem Sie auf der IRISCompressor-Oberfläche auf den Befehl **Registrieren** klicken.

**Hinweis**: Der Befehl **Registrieren** ist nur verfügbar, wenn Sie IRISCompressor zuvor aktiviert haben.

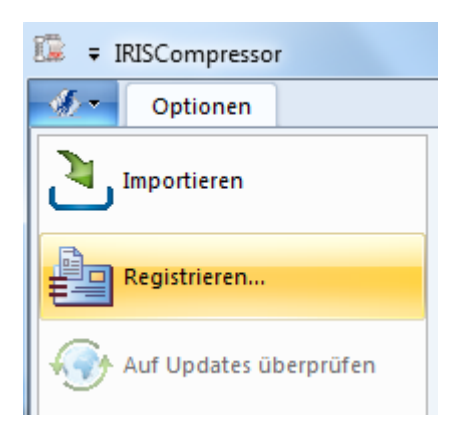

# <span id="page-10-0"></span>**DEINSTALLATION**

## **So deinstallieren Sie IRISCompressor:**

- Schließen Sie **IRISCompressor**.
- Rufen Sie die Windows **Systemsteuerung** auf.
- Klicken Sie auf Programme und Funktionen
- Dann wählen Sie aus der Liste IRISCompressor aus und klicken auf **Deinstallieren**.

# <span id="page-11-0"></span>**VERWENDUNG VON IRISCOMPRESSOR**

Mit IRISCompressor Pro können Sie Ihre Bild- und PDF-Dateien auf zwei Arten komprimieren: entweder über die **Oberfläche** oder durch **Rechtsklick** auf Dateien.

## **Die Oberfläche von IRISCompressor Pro**

Über die Oberfläche können Sie Ihre Dateien **importieren**, entsprechend Ihren Wünschen **sortieren** und sie anhand der möglichen **Ausgabeeinstellungen** komprimieren.

Weitere Informationen finden Sie im Abschnitt zur **[Oberfläche von](#page-13-0)  [IRISCompressor Pro](#page-13-0)**.

## **Rechtsklick auf Dateien**

Klicken Sie mit der rechten Maustaste einfach auf die Datei, die Sie komprimieren möchten.

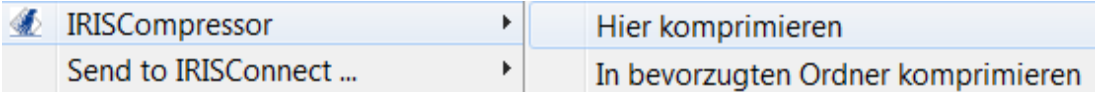

 Dann klicken Sie auf **Hier komprimieren**, um die komprimierten Dateien an demselben Speicherort wie das Original zu speichern.

> Ihre Dateien werden standardmäßig in komprimierte PDF-Dateien konvertiert.

**Hinweis**: Wenn Sie reguläre PDF-Dateien in komprimierte PDF-Dateien komprimieren, werden die Originaldateien durch die komprimierten Versionen ersetzt.

 Klicken Sie auf **In bevorzugten Ordner komprimieren**, um die komprimierten Dateien in einen bestimmten Ordner zu speichern. Standardmäßig ist dies der Ordner **Eigene Dokumente** (**C:\Benutzer\"Ihr Benutzername"\Eigene Dokumente**).

**So ändern Sie die Standardeinstellungen:**: Klicken Sie mit der rechten Maustaste auf eine Datei, zeigen Sie auf **IRISCompressor** und wählen Sie **Optionen**. Weitere Informationen finden Sie im Abschnitt **[Optionen von IRISCompressor](#page-18-0)**.

**Wichtiger Hinweis**: Zum Öffnen komprimierter PDF-Dateien auf einem mobilen BS (z. B. auf einem iPad oder Android-Tablet) wird Adobe Reader empfohlen.

## **Unterstützte Bilddateitypen**

IRISCompressor kann die folgenden Bilddateitypen komprimieren:

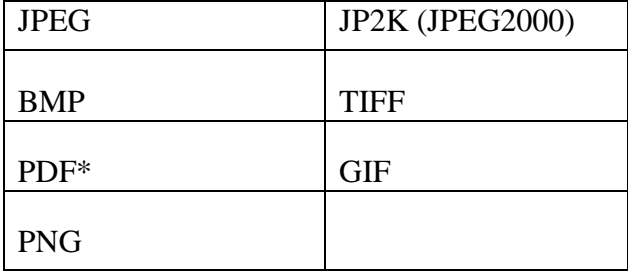

**\*Achtung**: PDF-Dateien lassen sich am besten komprimieren, wenn sie Bilder enthalten. Die Größe von PDF-Dateien, die nur Text enthalten, wird durch Komprimieren kaum verkleinert.

# <span id="page-13-0"></span>**DIE OBERFLÄCHE VON IRISCOMPRESSOR PRO**

Verwenden Sie die Oberfläche von IRISCompressor, um Ihre Bildund PDF-Dateien zu **importieren**, sie entsprechend Ihren Wünschen zu **sortieren** und die **Ausgabeeinstellungen** auszuwählen.

#### **So rufen Sie die Oberfläche von IRISCompressor auf:**

 Navigieren Sie unter Windows **Start** zu **Alle Programme** > **IRIS** > **IRISCompressor**.

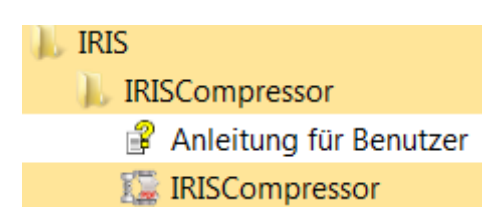

Klicken Sie auf **IRISCompressor**, um die Oberfläche zu öffnen.

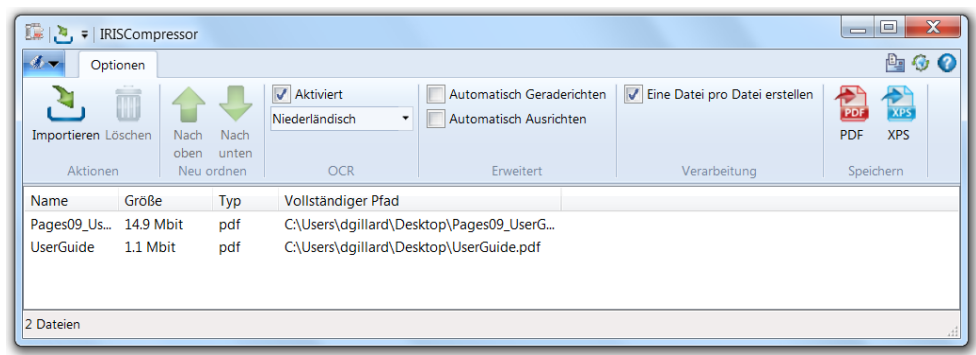

## ODER

 Klicken Sie mit der rechten Maustaste auf eine Datei, die Sie komprimieren möchten, und klicken Sie auf **IRISCompressor** > **Öffnen mit IRISCompressor**.

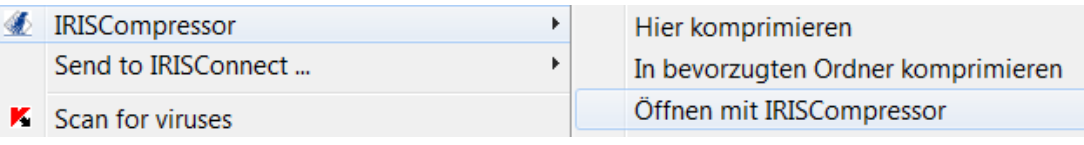

#### **Schritt 1: Importieren von Bild- und PDF-Dateien**

 Klicken Sie auf **Importieren** und wählen Sie die gewünschten Dateien aus.

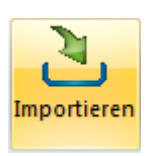

#### ODER

Ziehen Sie Ihre Bild- und PDF-Dateien in die Oberfläche.

**Tipp:** Sie können auch E-Mail-Anhänge in die Oberfläche ziehen.

**Achtung**: IRISCompressor kann maximal **25 Seiten** gleichzeitig verarbeiten. Achten Sie darauf, dass die Gesamtanzahl der in den verschiedenen Dateien enthaltenen Seiten 25 nicht überschreitet. Zur Information: 1 Bild entspricht 1 Seite. Wenn Sie versuchen, Dokumente mit mehr als 25 Seiten zu komprimieren, werden nur die ersten 25 Seiten verarbeitet.

#### **Schritt 2: Sortieren von Dateien**

Die Reihenfolge, in der die Dateien auf der Oberfläche angezeigt werden, ist die Reihenfolge, in der sie in PDF- oder XPS-Dateien konvertiert werden. Dies ist wichtig, wenn Sie eine Serie von Dateien in 1 einzige Ausgabedatei komprimieren.

Wenn Sie die Reihenfolge von Dateien ändern möchten, wählen Sie eine Datei aus.

Klicken Sie dann auf die Pfeile **Nach oben** oder **Nach unten**.

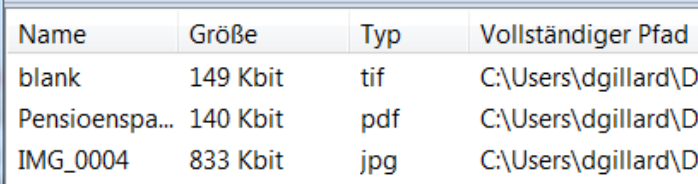

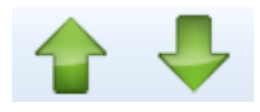

#### ODER

 Drücken Sie auf Ihrer Tastatur **Seite nach oben** oder **Seite nach unten**.

Wenn Sie Dateien von der Oberfläche löschen möchten, wählen Sie sie einfach aus. Dann klicken Sie auf das Symbol **Löschen** oder drücken Sie auf Ihrer Tastatur auf die **ENT'F-Taste**.

#### **Schritt 3: Auswählen der OCR-Einstellungen**

Die **OCR-Option** ist standardmäßig aktiviert. Mit dieser Funktion werden Ausgabedateien erstellt, deren Text vollständig durchsuchbar ist. Wenn Sie Ihre Dateien nur komprimieren möchten, deaktivieren Sie diese Option.

Die **OCR-Sprache** ist mit der Sprache festgelegt, die Sie während der Installation ausgewählt haben. Klicken Sie auf das **Sprachensymbol** und wählen Sie eine andere Sprache aus.

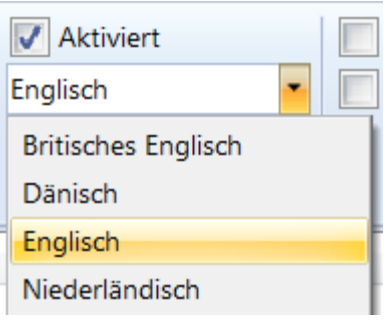

**Hinweis**: Andere Sprachen sind nur verfügbar, wenn Sie diese während der Installation ausgewählt haben. Wenn keine weiteren Sprachen verfügbar sind oder Sie andere Sprachen benötigen, deinstallieren Sie IRISCompressor und wählen Sie bei der erneuten Installation die anderen OCR-Sprachen aus. Sie können maximal 5 Sprachen installieren.

**Hinweis**: Achten Sie darauf, dass die von Ihnen ausgewählte OCR-Sprache der Sprache Ihrer Dateien entspricht. Die Auswahl einer falschen Sprache führt zu unbefriedigenden OCR-Ergebnissen.

## **Schritt 4: Auswählen von erweiterten Optionen**

 Wählen Sie **Automatisch Geraderichten**, wenn Sie Bilder verarbeiten, die nicht gerade ausgerichtet sind bzw. "schräg liegen". Mit der Option **Automatisch Geraderichten** wird die Schräglage Ihrer Bilder korrigiert.

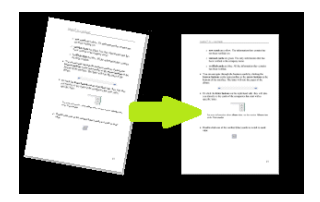

**Hinweis**: Der Winkel der Schräglage darf nicht mehr als 10 Grad betragen.

 Wählen Sie **Automatisch Ausrichten**, wenn Sie eine Kombination von Bildern mit vertikalem Text und horizontalem Text verarbeiten. Die Option **Automatisch Ausrichten** dreht alle Bilder in die gleiche Richtung.

**Hinweis**: Die Bilder müssen Text enthalten, damit IRISCompressor diese ausrichten kann.

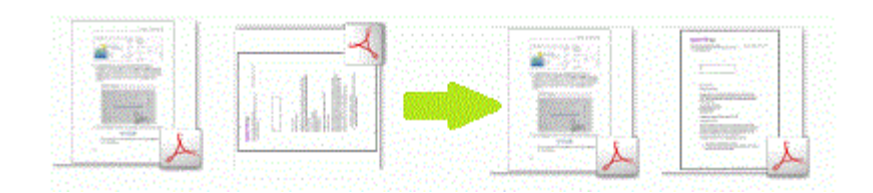

 Wählen Sie **Eine Datei pro Datei erstellen**, wenn Sie für jede Eingabedatei eine einzelne Ausgabedatei generieren möchten.

#### **Schritt 5: Auswählen des Ausgabeformats**

 Wählen Sie **PDF**, um komprimierte PDF-Ausgabedateien zu generieren.

**Wichtiger Hinweis**: Zum Öffnen komprimierter PDF-Dateien auf einem mobilen BS (z. B. auf einem iPad oder Android-Tablet) wird Adobe Reader empfohlen.

- Wählen Sie **XPS**, um komprimierte XPS-Ausgabedateien zu generieren.
- Geben Sie einen **Namen** für die Ausgabedatei ein und speichern Sie sie an einem von Ihnen gewählten Ort.

Der Standardname ist der Name des ersten Bildes.

**Hinweis**: IRISCompressor komprimiert standardmäßig alle Bilder auf der Oberfläche in einer einzigen Ausgabedatei, sofern Sie nicht die Option **Eine Datei pro Datei erstellen** ausgewählt haben. In diesem Fall müssen Sie einen Namen für die jeweilige Ausgabedatei eingeben.

#### **Hinweise:**

Die **OCR-Einstellungen** und **Erweiterten Optionen**, die Sie auf der Oberfläche auswählen, werden automatisch gespeichert. Wenn Sie IRISCompressor das nächste Mal aufrufen, werden dieselben Einstellungen angewendet.

Die Optionen, die Sie auf der Oberfläche von IRISCompressor auswählen, haben keine Auswirkungen auf die, die Sie im Menü **[Optionen](#page-18-0)** ausgewählt haben und umgekehrt.

Sie können die Symbolleiste für den Schnellzugriff auf der IRISCompressor-Oberfläche **anpassen**. Klicken Sie dafür neben derm IRISCompressor-Symbol oben links in der Ecke auf den Pfeil nach unten  $\boxed{\cdot}$ . Dann wählen Sie **Symbolleiste für den Schnellzugriff anpassen**. Sie können auch mit der rechten Maustaste auf eine beliebige Schaltfläche auf der Oberfläche klicken und sie zur Symbolleiste für den Schnellzugriff hinzufügen.

# <span id="page-18-0"></span>**OPTIONEN VON IRISCOMPRESSOR PRO**

#### **So rufen Sie die Optionen von IRISCompressor auf:**

 Klicken Sie mit der rechten Maustaste auf eine Datei, zeigen Sie auf **IRISCompressor** und klicken Sie auf **Optionen**.

**Hinweis**: Die Optionen, die Sie im Menü **Optionen** auswählen, haben keine Auswirkungen auf die, die Sie auf der Oberfläche von IRISCompressor ausgewählt haben, und umgekehrt.

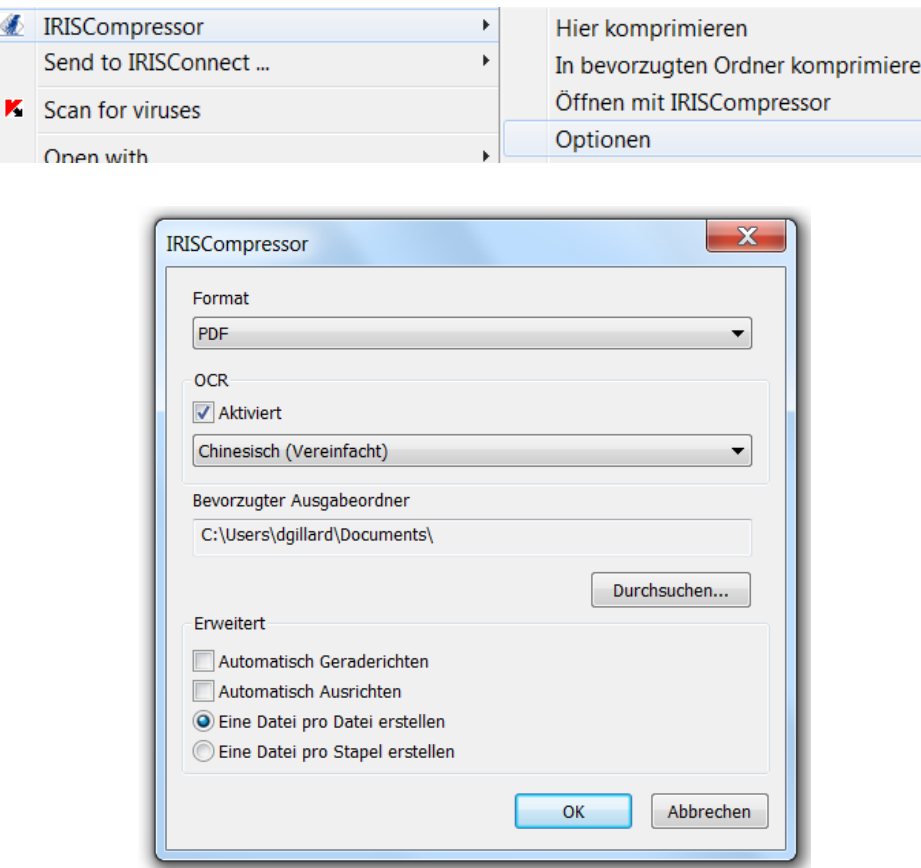

## **Format**

Wählen Sie das gewünschte Ausgabeformat: **PDF** oder **XPS**.

**Wichtiger Hinweis**: Zum Öffnen komprimierter PDF-Dateien auf einem mobilen BS (z. B. auf einem iPad oder Android-Tablet) wird Adobe Reader empfohlen.

## **OCR**

- Markieren Sie **Aktiviert**, wenn Sie möchten, dass IRISCompressor den Text in Ihren Bildern erkennt. IRISCompressor generiert dann Ausgabedateien, deren Text durchsucht werden kann. Wenn OCR deaktiviert ist, werden Ihre Bilder von IRISCompressor ohne Texterkennung komprimiert.
- Wählen Sie aus der Liste die gewünschte OCR-Sprache aus.

**Hinweis**: Die hier verfügbaren Sprachen sind die, die Sie während der Installation ausgewählt haben. Wenn nur eine Sprache verfügbar ist oder Sie andere Sprachen benötigen, deinstallieren Sie IRISCompressor und wählen Sie bei der erneuten Installation andere OCR-Sprachen aus. Sie können maximal 5 Sprachen installieren.

**Hinweis**: Achten Sie darauf, dass die von Ihnen ausgewählte OCR-Sprache der Sprache Ihrer Dateien entspricht. Die Auswahl einer falschen Sprache führt zu unbefriedigenden OCR-Ergebnissen.

## **Bevorzugter Ausgabeordner**

Der bevorzugte Ausgabeordner ist der Ordner, in dem IRISCompressor die komprimierten Ausgabedateien speichert. Standardmäßig ist dies der Ordner **C:\Benutzer\"Ihr Benutzername"\Eigene Dokumente**. Klicken Sie auf die Schaltfläche "Durchsuchen", um diesen zu ändern.

## **Erweiterte Optionen**

 Wählen Sie **Automatisch Geraderichten**, wenn Sie Bilder verarbeiten, die nicht gerade ausgerichtet sind bzw. "schräg liegen". Mit der Option **Automatisch Geraderichten** wird die Schräglage Ihrer Bilder korrigiert.

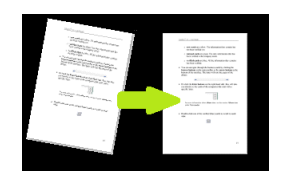

**Hinweis**: Der Winkel der Schräglage darf nicht mehr als 10 Grad betragen.

 Wählen Sie **Automatisch Ausrichten**, wenn Sie eine Kombination von Bildern mit vertikalem Text und horizontalem Text verarbeiten. Die Option **Automatisch Ausrichten** dreht alle Bilder in die gleiche Richtung.

**Hinweis**: Die Bilder müssen Text enthalten, damit IRISCompressor diese ausrichten kann.

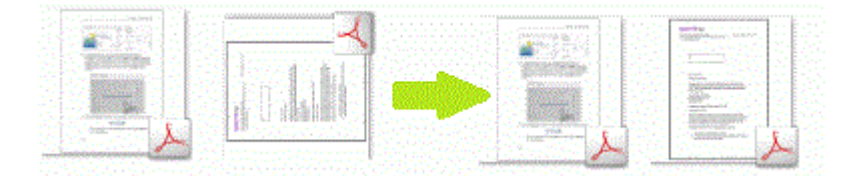

- Wählen Sie **Eine Datei pro Datei erstellen**, wenn Sie für jede Eingabedatei eine einzelne Ausgabedatei generieren möchten.
- Wählen Sie **Eine Datei pro Stapel erstellen**, wenn Sie alle Eingabedateien in einer einzigen Ausgabedatei kombinieren möchten.

**Hinweis**: IRISCompressor kann maximal 25 Seiten gleichzeitig verarbeiten. Achten Sie darauf, dass die Gesamtanzahl der in den verschiedenen Dateien enthaltenen Seiten 25 nicht überschreitet. Zur Information: 1 Bild entspricht 1 Seite. Wenn Sie versuchen,

Dokumente mit mehr als 25 Seiten zu komprimieren, werden nur die ersten 25 Seiten verarbeitet.

**Hinweis:** Die Einstellungen, die Sie im Menü **Optionen** von **IRISCompressor** auswählen, werden automatisch gespeichert. Wenn Sie in IRISCompressor das nächste Mal mit der rechten Maustaste auf eine Datei klicken, werden dieselben Einstellungen angewendet.